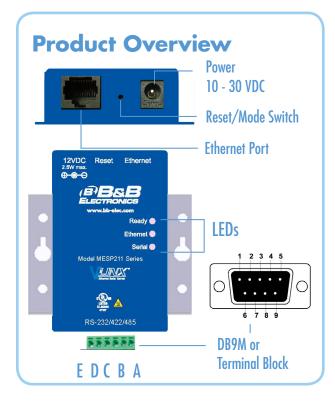

| Terminal Block Pinout |        |                       |                  |            |  |  |
|-----------------------|--------|-----------------------|------------------|------------|--|--|
| Pin                   | RS-232 | Direction<br>(RS-232) | RS-422/RS-485 4W | RS-485 2W  |  |  |
| A                     | RTS    | Output                | TDA (-)          | Data A (-) |  |  |
| В                     | TD     | Output                | TDB (+)          | Data B (+) |  |  |
| c                     | CTS    | Input                 | RDA (-)          | ***        |  |  |
| D                     | RD     | Input                 | RDB (+)          | ***        |  |  |
| E                     | GND    | ***                   | GND              | GND        |  |  |

| DB9 Male Pinout |        |                       |                      |                  |
|-----------------|--------|-----------------------|----------------------|------------------|
| Pin             | RS-232 | Direction<br>(RS-232) | RS-422/485<br>4-Wire | RS-485<br>2-Wire |
| 1               | DCD    | Input                 | RDA (-)              | ***              |
| 2               | RXD    | Input                 | RDB (+)              | ***              |
| 3               | TXD    | Output                | TDB (+)              | Data B (+)       |
| 4               | DTR    | Output                | TDA (-)              | Data A (-)       |
| 5               | GND    | ***                   | GND                  | GND              |
| 6               | DSR    | Input                 | ***                  | ***              |
| 7               | RTS    | Output                | ***                  | ***              |
| 8               | CTS    | Input                 | ***                  | ***              |
| 9               | ****   | ***                   | ****                 | ***              |

| LEDs     |       |                                                                   |  |
|----------|-------|-------------------------------------------------------------------|--|
|          | OFF   | Unit not Ready, or Unit is in<br>Console Mode                     |  |
| Ready    | ON    | During normal boot up                                             |  |
|          | BLINK | Slow Blink - Normal Operation<br>Fast Blink - Device is Rebooting |  |
|          | OFF   | No Network link                                                   |  |
| Ethernet | ON    | Network link                                                      |  |
|          | BLINK | Network Activity                                                  |  |
|          | OFF   | No Serial Port Activity                                           |  |
| Serial   | ON    | Console Mode                                                      |  |
|          | BUNK  | Data is being transmitted or                                      |  |

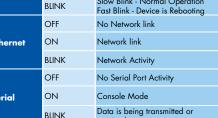

### Set Up Hardware

- 1. Connect RJ45 first. DHCP is enabled by default.
- 2. Power the device.
- 3. Connect the Serial Device.

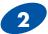

#### Install/Setup

- 1. Use included CD to install Vlinx Modbus Gateway Manager. If Autorun does not start, go to "My Computer" and select the CD drive.
- -- To start the installation on a 32-bit version of Windows double-click on: CDROM:\Windows\32-Bit\MESR32.exe.
- -- To start the installation on a 64-bit version of Windows doubleclick on: CDROM:\Windows\64-Bit\MESR64.exe.
- 2. To open Vlinx Modbus Gateway Manager: click Start/Programs/ B&B Electronics/Vlinx/Vlinx Modbus Gateway Manager/Modbus Gateway Manager.
- 3. To configure via the network, select "Network".
- 4. If you know the IP address, select "The device is at this address," and type in the IP address. If not, select "I don't know the IP address of the device." Click Connect. If the device does not connect, cycle (unplug-replug) the power, then try again.

(Alternative Method: Open a web browser and type the IP address of the Modbus Gateway in the Address Bar. When the Modbus Gateway is found the Login window will appear.)

5. Click "Login". Password is blank from factory. No password is necessary.

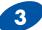

#### Set Up Network

"I want DHCP" is preselected to set up the network using dynamic IP addressina. The Gateway is set up at the factory to receive an IP assignment from a DHCP Server.

1. If a DHCP Server is not available on your network, it will default to 169.254.102.39.

2. If a DHCP server is not available and the default address does not work on your PC, change your PC network settings to IP Address: 169.254.102.1, Subnet Mask: 255.255.0.0, Default Gateway: 169.254.102.100.

If you are not able to use these settings in your installation, refer to the User's Manual for directions to change the Gateway's TCP/IP settings.

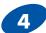

Ready

Ethernet

Serial

#### If You Wish to Set Up TCP

Note: The Vlinx Modbus Gateway Manager software contains default parameter values that are common to most Modbus networks.

#### 1. TCP Settings:

"Connect to port" identifies TCP port used in TCP client mode. Valid range is 1 to 65535. Default is 502. Response timeout is the maximum response time.

Valid range is from 1 to 65535. Default is 100 ms.

2. TCP Server Settings:

"Listen on port" identifies TCP port in TCP server mode. Valid range is from 1 to 65535. Default is 502. "Limit the number of connections" controls the number of simultaneous TCP clients that can be connected. Connection Filter Mode options like "allow everyone," "allow specific IP address" and "allow a range of IP addresses" control which TCP clients can connect.

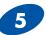

#### Set Up Serial Port

Note: The Vlinx Modbus Gateway Manager software contains default parameter values that are common to most Modbus networks

- 1. Change the Description of the serial port if needed.
- 2. Set the Mode to RS-232, RS-422, RS-485 (2 wire) or RS-485 (4 wire).
- 3. Set the Baud Rate to control the speed of the port. Valid rates range between 75 and 230.4k bits per second.
- 4. Stop Bits controls the number of bits for end of character.
- 5. Parity controls the error checking mode, with options of No Parity, Odd, Even, Mark and Space.

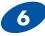

#### Finish and Log Out

There are additional Modbus configuration pages that may be accessed by selecting "Next" at the bottom of each page, or by selecting the desired page from the vertical list in the left-hand column.

Continued on the next page...

#### Continuing Section 6

The Vlinx Modbus Gateway Manager defaults to options like "Network" and "I don't know the IP of the device." If the defaults meet your needs you don't need to set or change them.

If you have completed the configuration, click Save to save the configuration to the serial server. Allow 15 seconds for the Gateway to reboot.

Click "Connect." You should see a list of all devices on the network, including your new device. If you do not see your new device, please refer to the Troubleshooting tips. You may now log out.

#### Troubleshooting

The primary check for correct operation is the device LEDs.

For advanced information, see the Configuration Manager menu, at the top of Vlinx Modbus Gateway screen.

Select Diagnostic for a check of communications status with attached MESP211 device, and then select the device for which the communications check is desired. A report of reply times and ping statistics is generated and can be saved.

Select Monitor to review activity logs of attached MESP211 devices, then select the device for which logged information is needed.

Logged information includes Time, Source & Destination, Type of Event, Subscriber ID, Data Collected, and Information the Vlinx Modbus Gateway Manager program has gathered since current login of the affected device.

| Mode Switch                 | Result                     |
|-----------------------------|----------------------------|
| Hold in for 0 - 2 seconds   | Initiates a Hardware Reset |
| Hold in for 2 - 10 seconds  | Enters Console Mode        |
| Hold in for over 10 seconds | Reset to factory defaults  |

# Recommended Accessories and Power Supplies

#### DRAD35

DIN Rail Adapter http://www.bb-elec.com/Products/ Power-Supplies-Accessories/Serial-Cables/Accessories.aspx

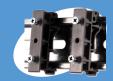

#### **Ethernet Cables**

http://www.bb-elec.com/ Products/Power-Supplies-Accessories/Ethernet-Cables.asp>

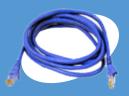

## **Fast Easy Answers**

You can use your smart phone to access complete documentation on our website. Simply scan the code to the right.

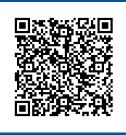

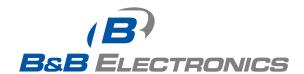

1-888-948-2248 | Europe: +353 91 792444

www.bb-elec.com

707 Dayton Road | PO Box 1040 | Ottawa, IL 61350 Phone: 815-433-5100 | Fax: 815-433-5109 www.bb-elec.com | E-mail: info@bb-elec.com

© 2012 B&B Electronics Manufacturing Company

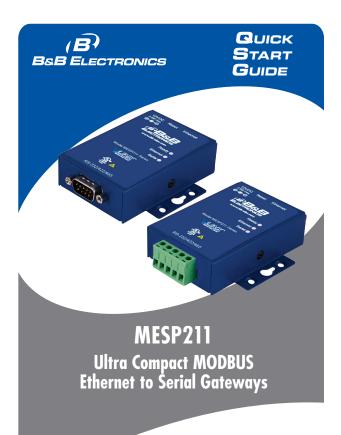

## **√** First Things First...

Before you begin, be sure you have the following:

- CD with software and manuals
- O Power supply

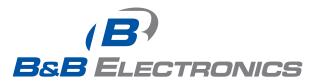